# Instructivo IP-PAE 2006 para cargar proyectos en el Sistema SIGECYT

# A.-Conexión – Registro

Para ingresar proyectos en el Sistema Integrado de Gestión de Proyectos (SIGECYT) usted debe registrarse como usuario.

Ser usuario de SIGECYT lo habilita a:

- Dar de Alta y Cargar Proyectos
- Cargar personas, organizaciones y asociarlas al Proyecto

El registro de usuario se realiza ingresando a la página principal www.sigecyt.secyt.gov.ar

Ir a Inicio de Sesión y elegir la opción registrarse del cuadro Conexión de usuario Luego debe completar todos los datos obligatorios (\*) requeridos y guardar el registro. De esta manera usted quedará registrado como usuario del sistema.

### Importante:

- El Nombre de usuario y password requeridos en el registro deben ser cargados por usted y no mantienen relación con el nombre de usuario y password del antiguo sistema (SEPCyT) o convocatorias anteriores al 2004.
- El sistema reconoce la diferencia entre mayúsculas y minúsculas, de manera que debe recordar de que manera introdujo nombre de usuario y contraseña en el registro para luego realizar la conexión sin inconvenientes.
- Si usted ya cargó algún proyecto en SIGECYT, entonces usted ya está registrado en el sistema y deberá utilizar el mismo nombre de usuario y contraseña que cargó oportunamente para realizar la carga de un nuevo proyecto.
- El sistema coloca automáticamente como Responsable del Proyecto (IR) a la persona (Nombre de Usuario y Password) que lo da de alta.

# Para cargar un proyecto en SIGECyT usted debe

- 1. Conectarse al sistema a través de www.sigecyt.secyt.gov.ar / Inicio de sesión
- 2. Ingresar Nombre de Usuario y Contraseña

El sistema le devolverá un mensaje de "Usuario Conectado"

La estructura con la que se encontrará es la siguiente:

**B** Home

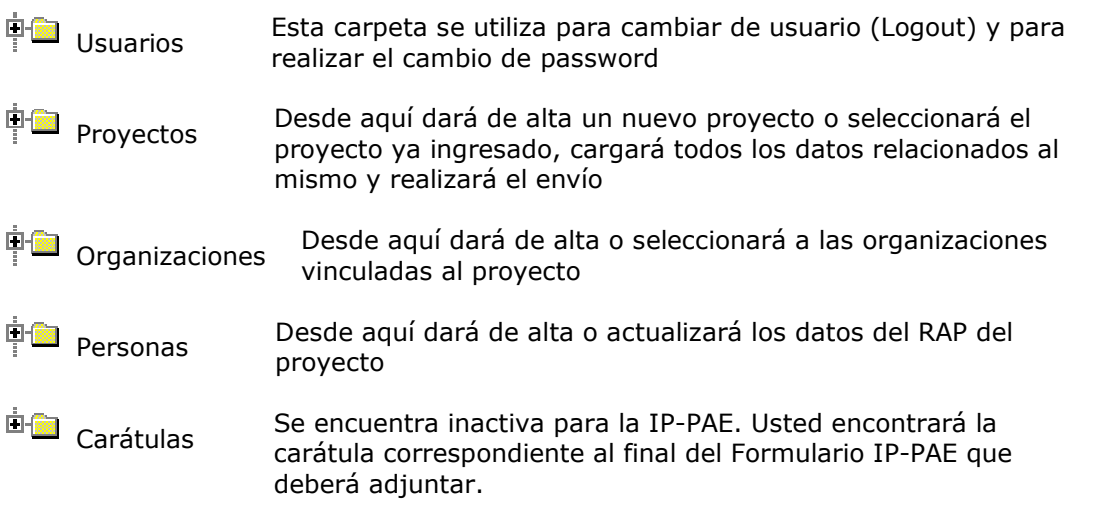

### Cómo cargar un PAE 2006

Ir a la carpeta Proyectos y seleccionar Nuevo

**Proyectos** 

Nuevo...

 Seleccionar el tipo de proyecto que va a dar de alta en el cuadro de Llamados Abiertos  $O$  PAF 2006

 Seleccionar nuevamente el tipo de proyectos en el cuadro de Convocatorias Abiertas y Completar los datos Generales del Proyecto

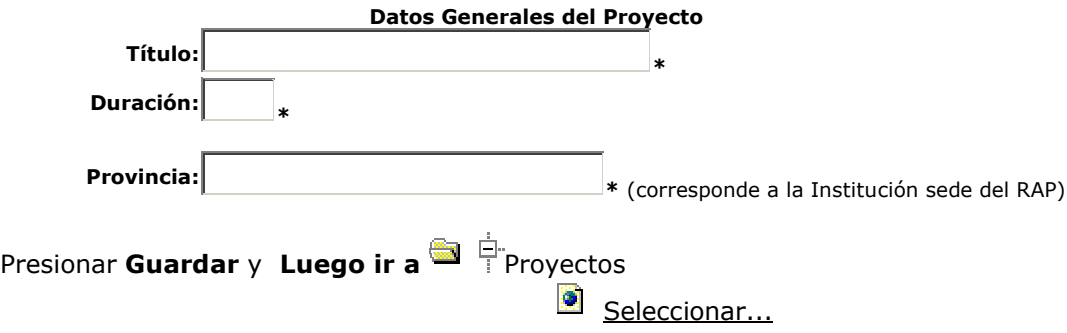

Seleccione de la lista desplegable de Convocatorias el proyecto con el que va a trabajar, aparecerá el proyecto que acaba de dar de alta.

Seleccione el proyecto tildando en  $\Omega$  y haga click en el botón Seleccionar (el proyecto aparecerá pintado de azul)

#### A partir de ahora usted podrá comenzar a cargar los datos de su proyecto • Desde

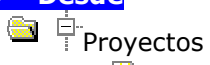

**Responsable** 

Esta sub-carpeta aparecerá completa con los datos del usuario que ha dado de alta el proyecto. Si Usted necesita cambiar al Responsable (IR) del proyecto:

- primero deberá ingresar al nuevo responsable como USUARIO
- desde esta Sub-carpeta seleccione ahora al nuevo responsable (a través de su CUIT) y pulse AGREGAR
- Seleccione a quien figuraba como Responsable anterior y pulse QUITAR

#### UNA VEZ REALIZADO EL CAMBIO DE RESPONSABLE EL INGRESO AL PROYECTO SE EFECTUARUA A TRAVÉS DEL NOMBRE DE USUARIO Y PASSWORD DEL NUEVO RESPONSABLE.

# • Desde

**Proyectos** 

**Cargar Presupuesto** 

Usted podrá ingresar los montos totales del subsidio para cada año de duración de su proyecto

Cada vez que ingresa un ítem de presupuesto recuerde presionar el Botón **Agregar** Los campos con \* son obligatorios

# Para los Proyecto PAE los montos máximos a subsidiar son:

- \$ 3.000.000 POR AÑO
- \$ 9.000.000 MONTO MAXIMO POR PROYECTO

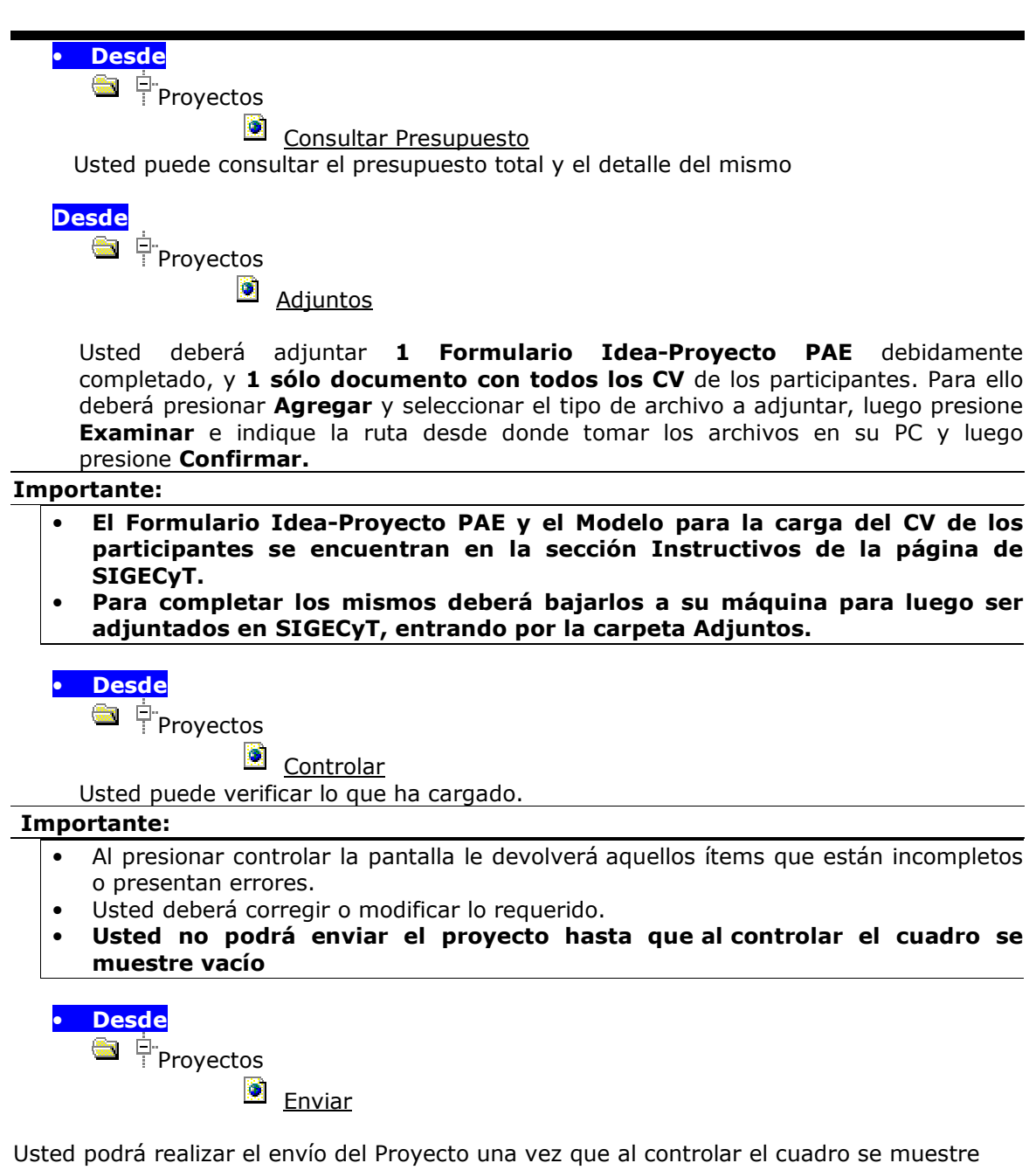

vacío. Presione el Botón Enviar.

El sistema le devolverá un mensaje de que su proyecto ha sido enviado

Imprima esa pantalla y consérvela como comprobante de envío.